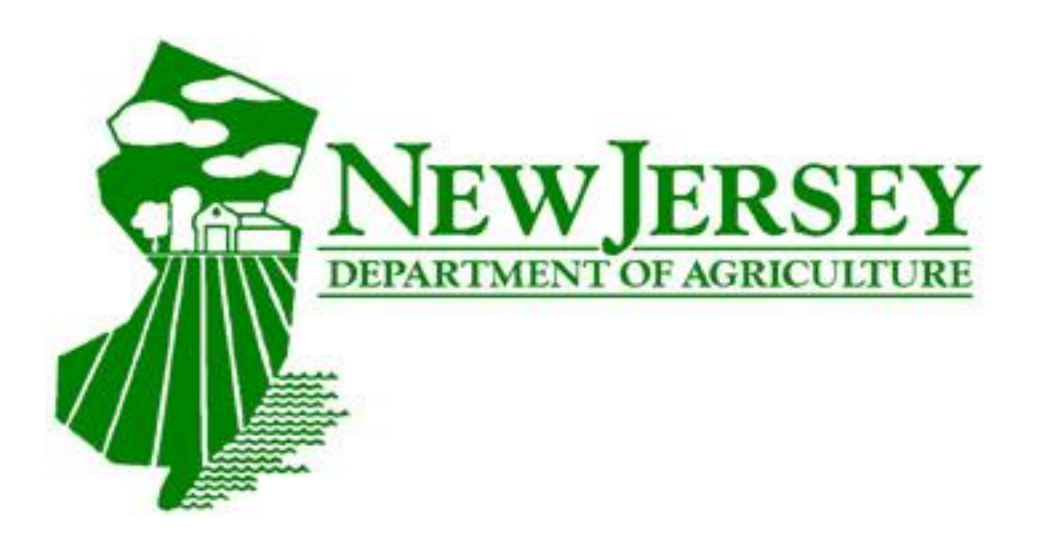

Using the New Jersey Department of Agriculture USA Plants Portal

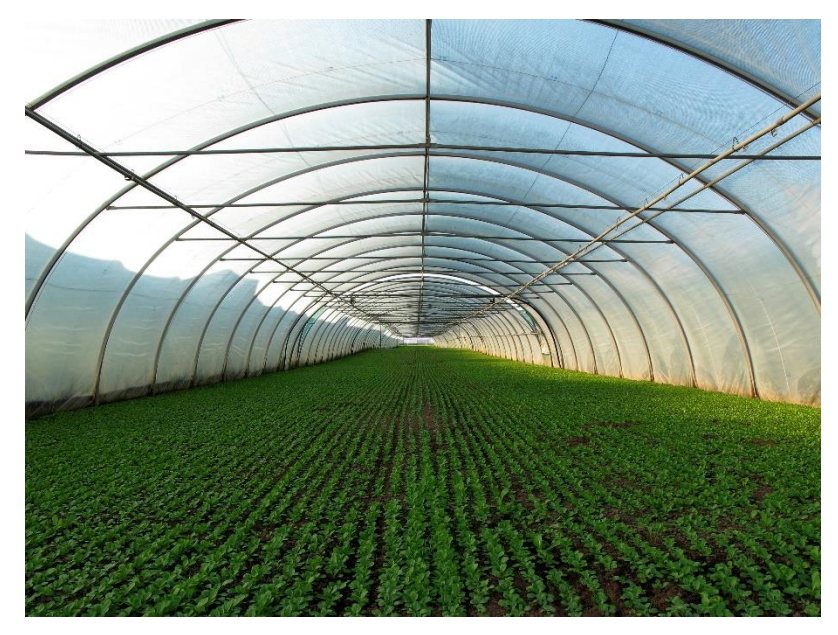

NEW JERSEY DEPARTMENT OF AGRICULTURE Division of Plant Industry

Step 1 - Open the USA Plants NJDA Portal using the link below:

<https://ag-usaplants.mwg.nj.gov/SecurityLogin.aspx>

Step 2 - On the login homepage, select the "register" option:

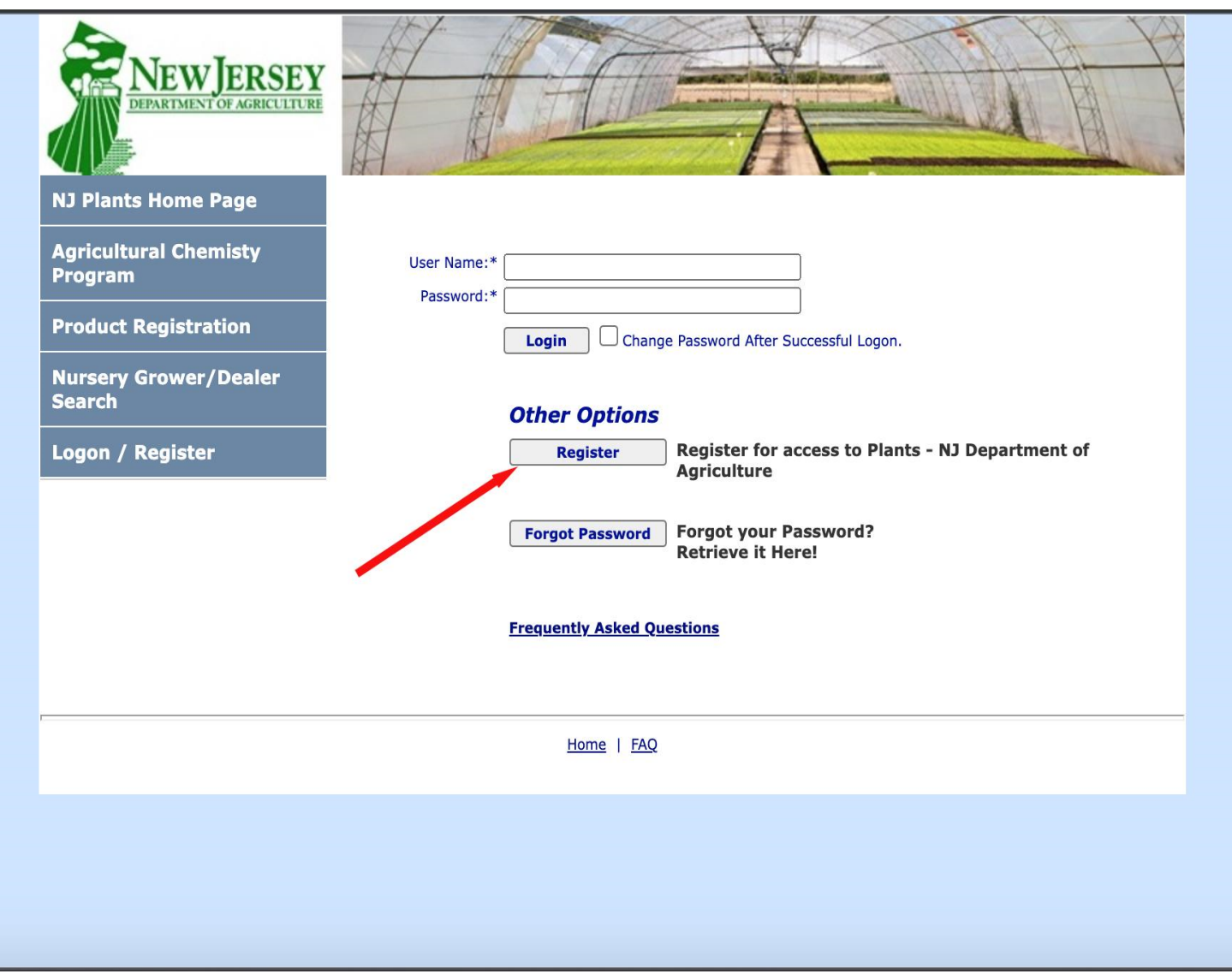

Step 3 - Fill out the information requested on the "Register User" page and take notice of where it says "Pin ID". You will find this on your NJDA invoice. See the graphics below:

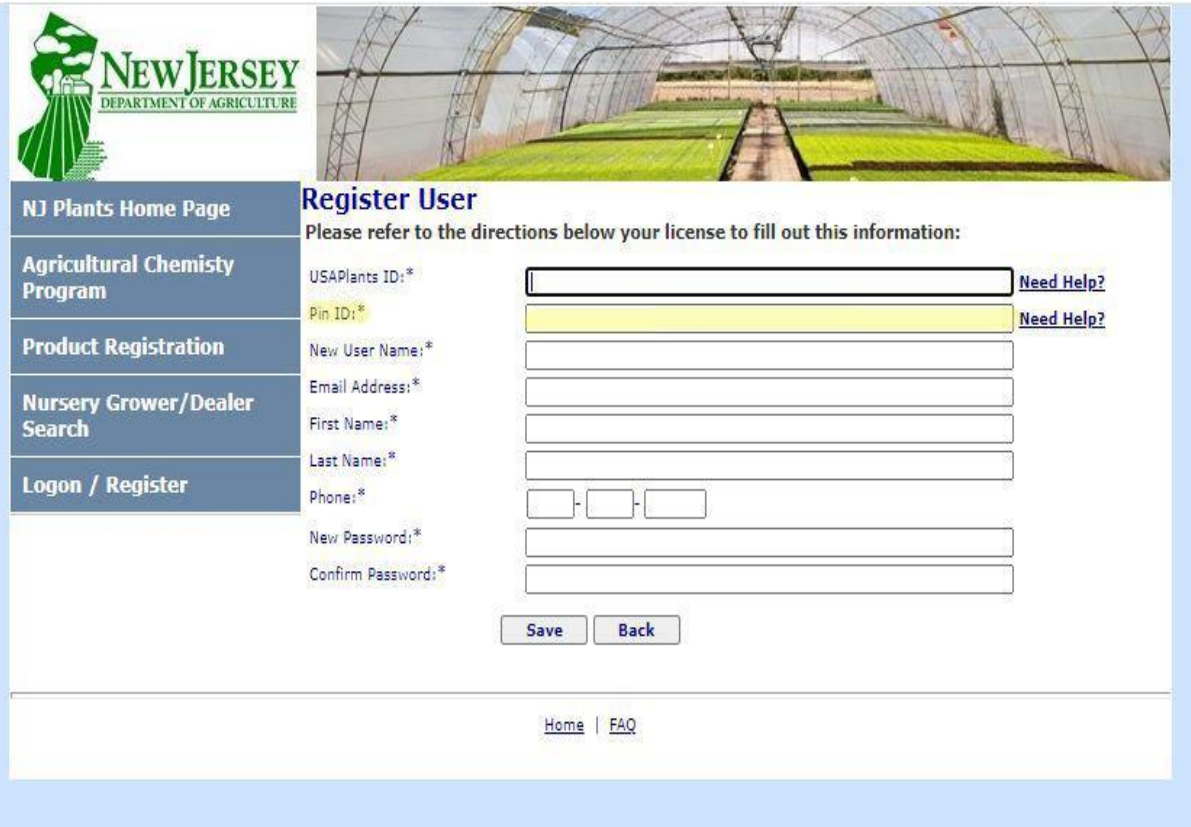

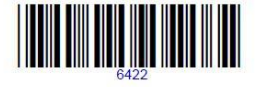

NEW JERSEY DEPARTMENT OF AGRICULTURE DIVISION OF PLANT INDUSTRY PO BOX 330 TRENTON NJ 08625-0330

### **INVOICE**

#### NURSERY STOCK DEALER'S AGREEMENT

01/12/2022

NJ DEPT OF AGRICULTURE **PO BOX 330** TRENTON, NJ 08625

USAPlants ID: 0008MN PIN: 6428 DECID: 10192 Telephone:  $Email:$ 

Step 4: Once you successfully register your account with USA Plants, you will receive an email with your username and password to keep for your records. **\*Be sure to save this username and password as it will be used to access your account for future transactions.**

Step 5: Log in to your account and select the "Shopping Cart" option from the home screen. On the shopping cart screen, you will see the invoice in which you will need to pay. Check the select option in front of the invoice, then click "Add Selected Items to Cart":

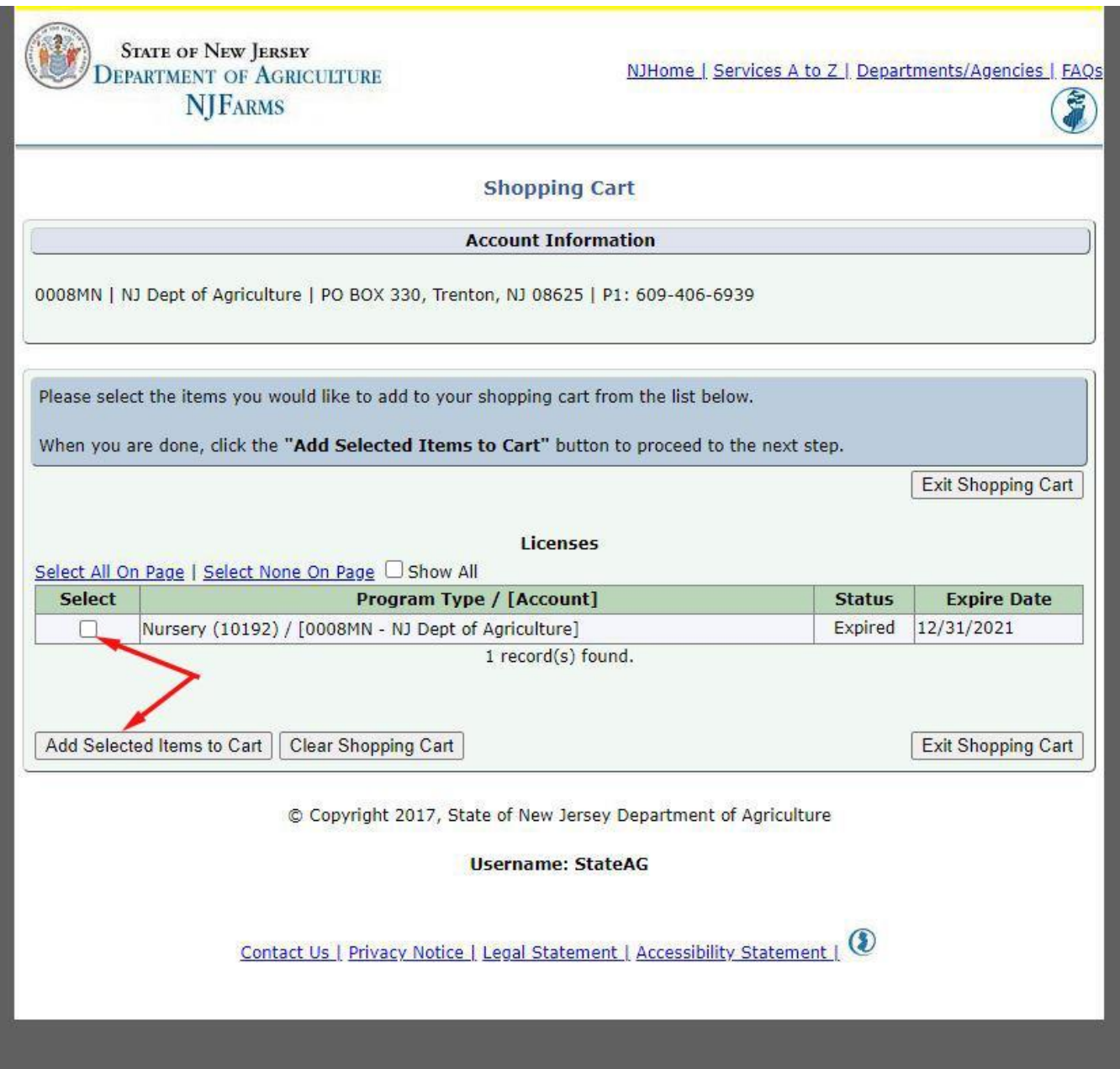

Step 6: Once the invoice is added to the cart, select the "Verification Needed" option under the "Status" bar:

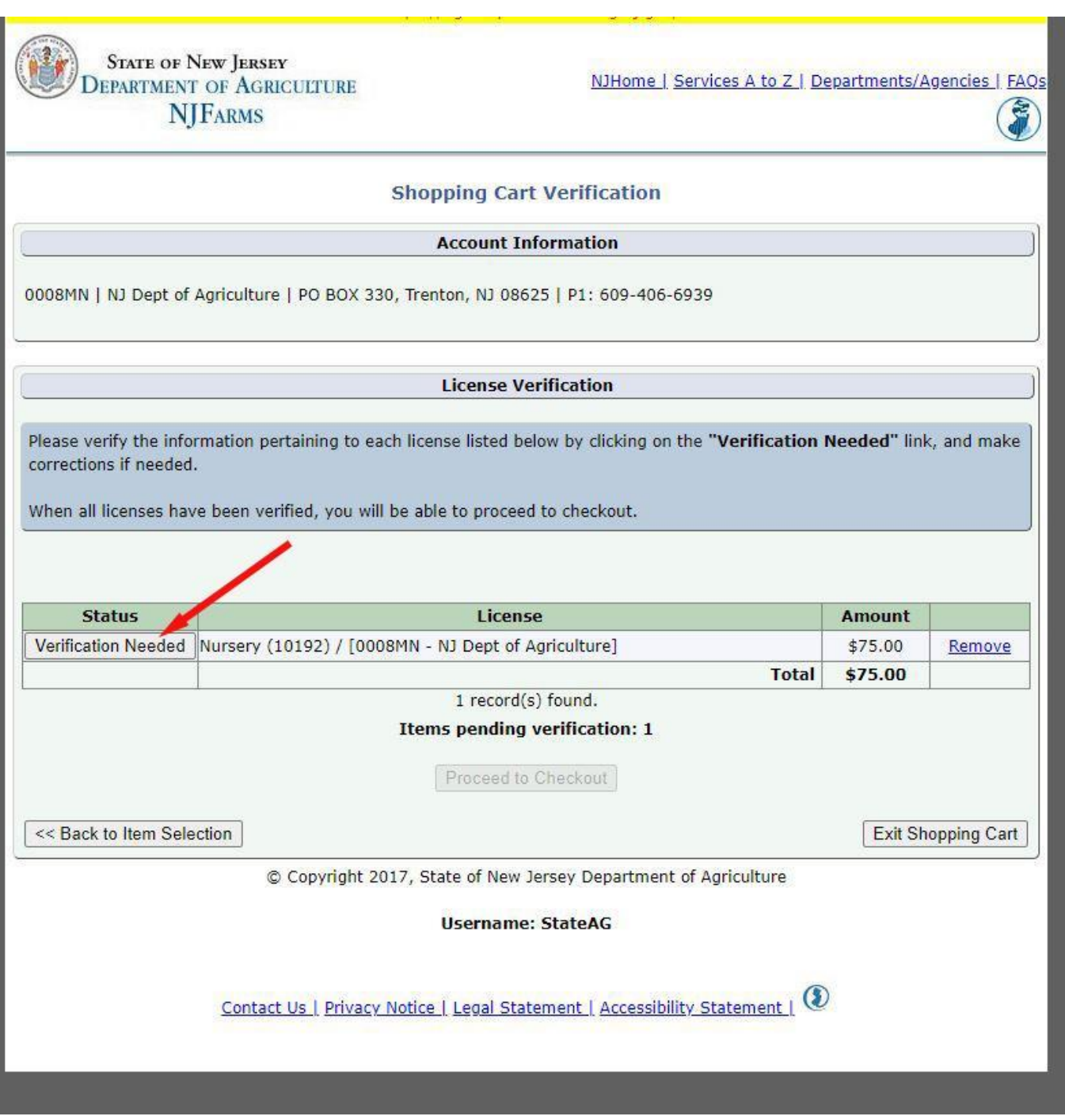

Step 7: Fill out all the required information on the verification page. This includes stock sources if you are renewing your dealers license. You will have to select "add" and add each stock source there:

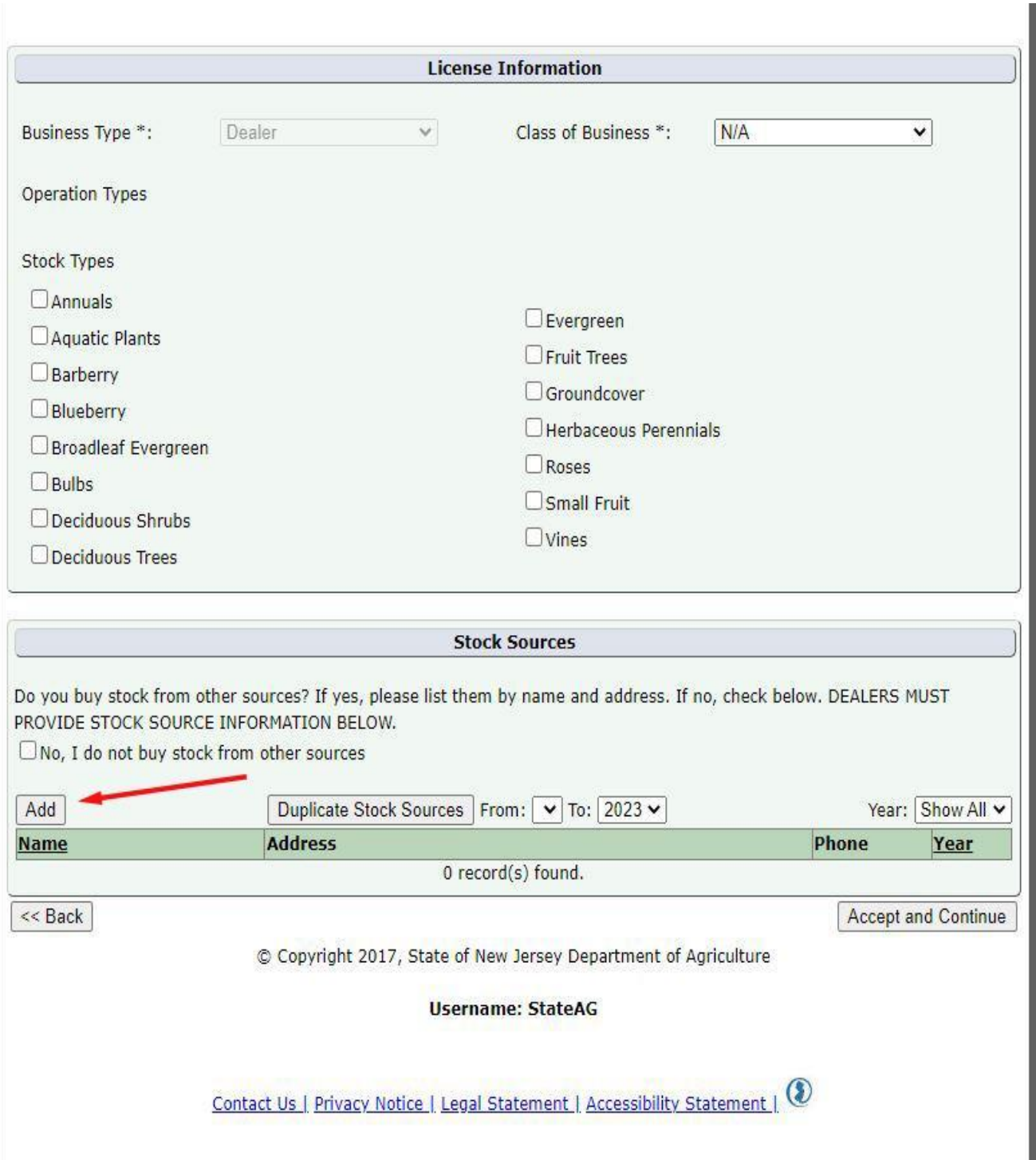

Step 8: Click "Accept and Continue" once completed entering stock sources and other required information. You are now able to proceed to checkout in the cart. Enter your email for receipt of payment then select "Credit Card" under payment method:

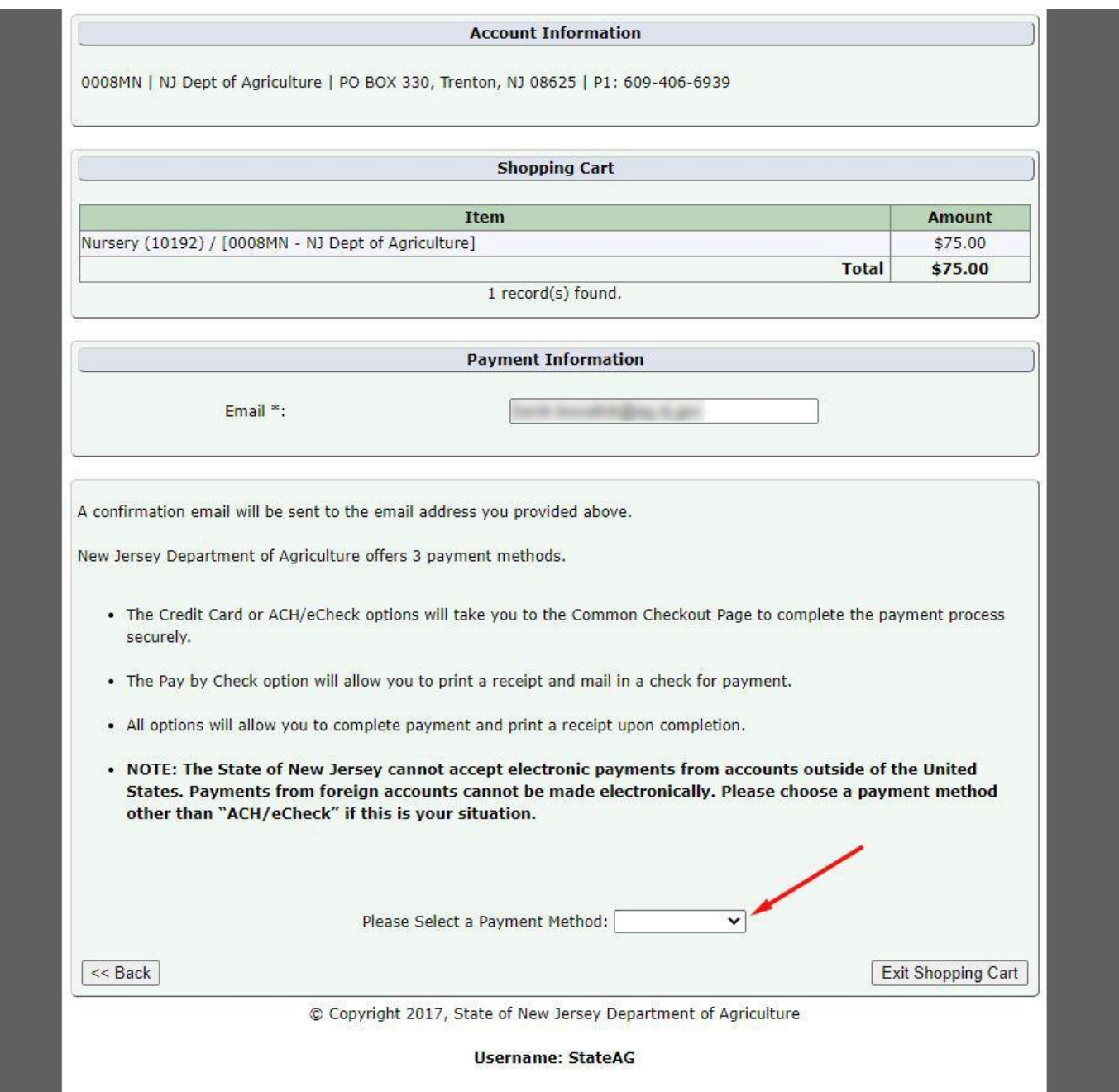

Step 9: Next you will be taken to the State of NJ Payment Management System for credit card processing. Please fill out all required information on the screen:

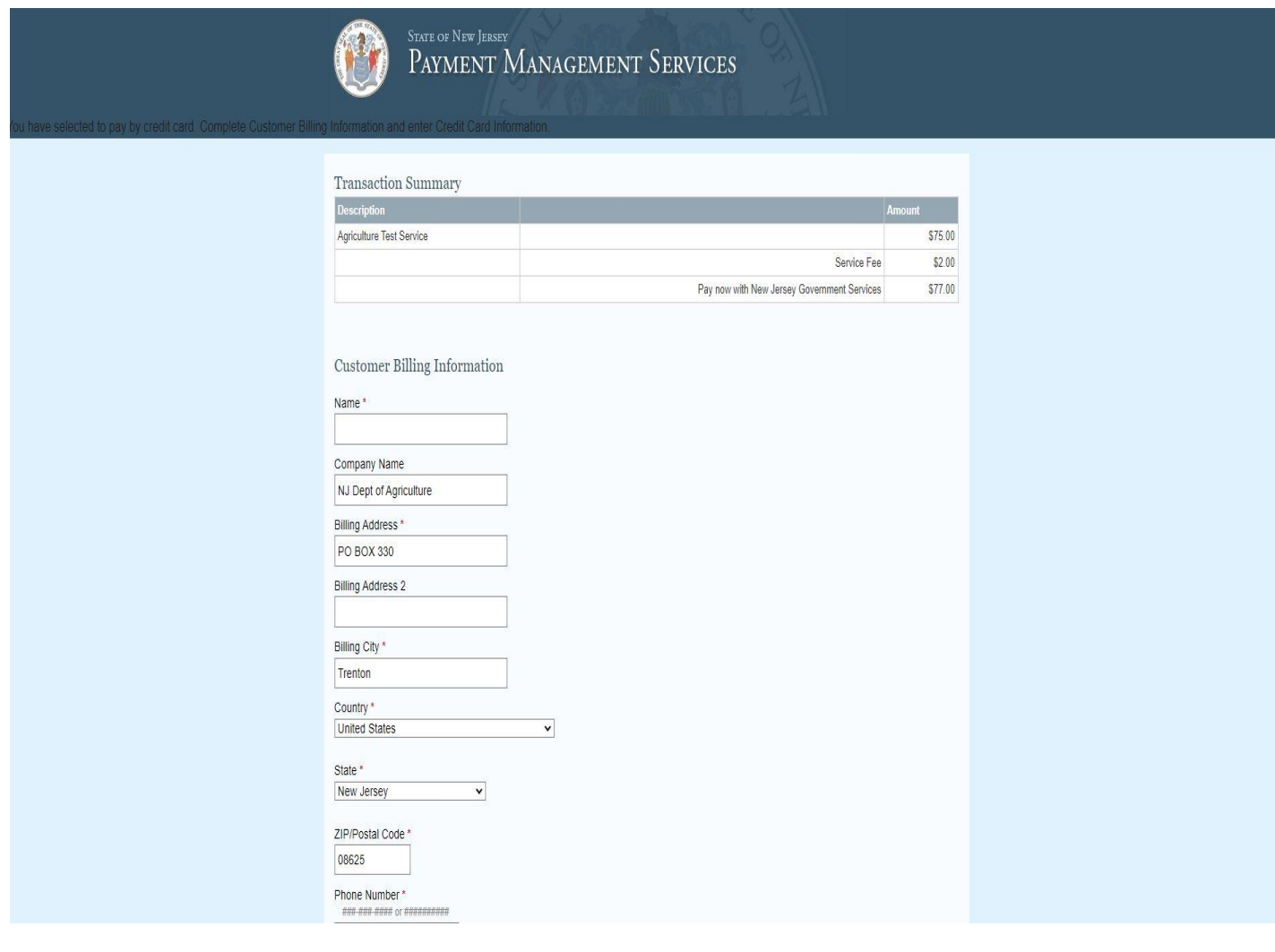

Once this is completed, click "Make Payment" to complete your credit card payment:

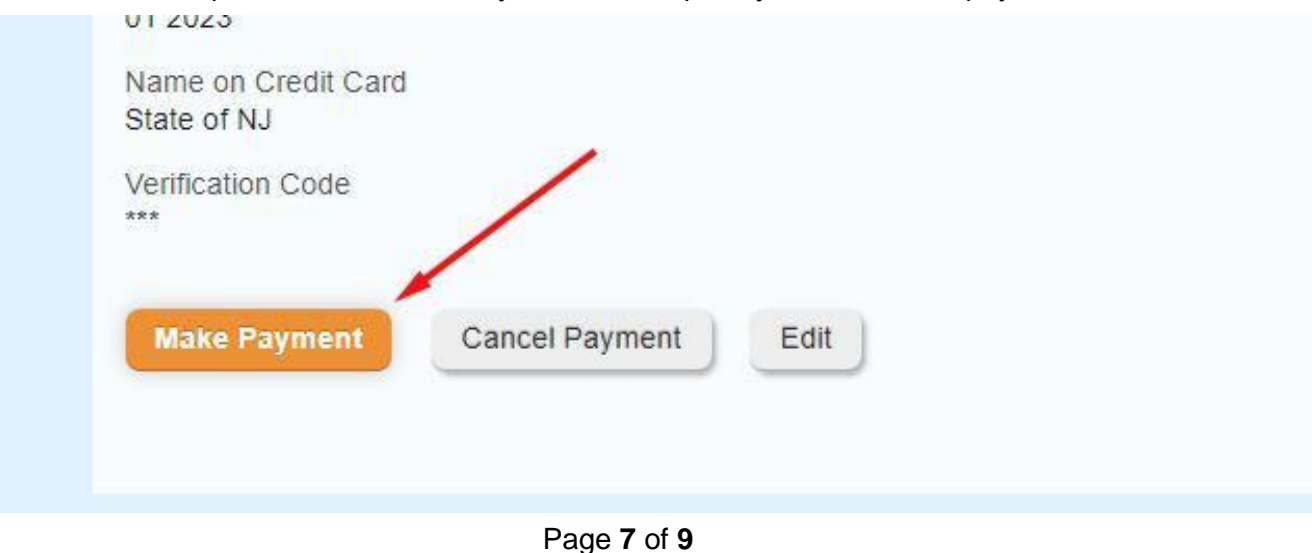

Step 10: Once payment is completed, you will receive an email with confirmation that the payment went through. Feel free to save this in your records as a receipt of payment. You will now see "Print All" available under the "Licenses" tab in the shopping cart. Click this for your updated certificate:

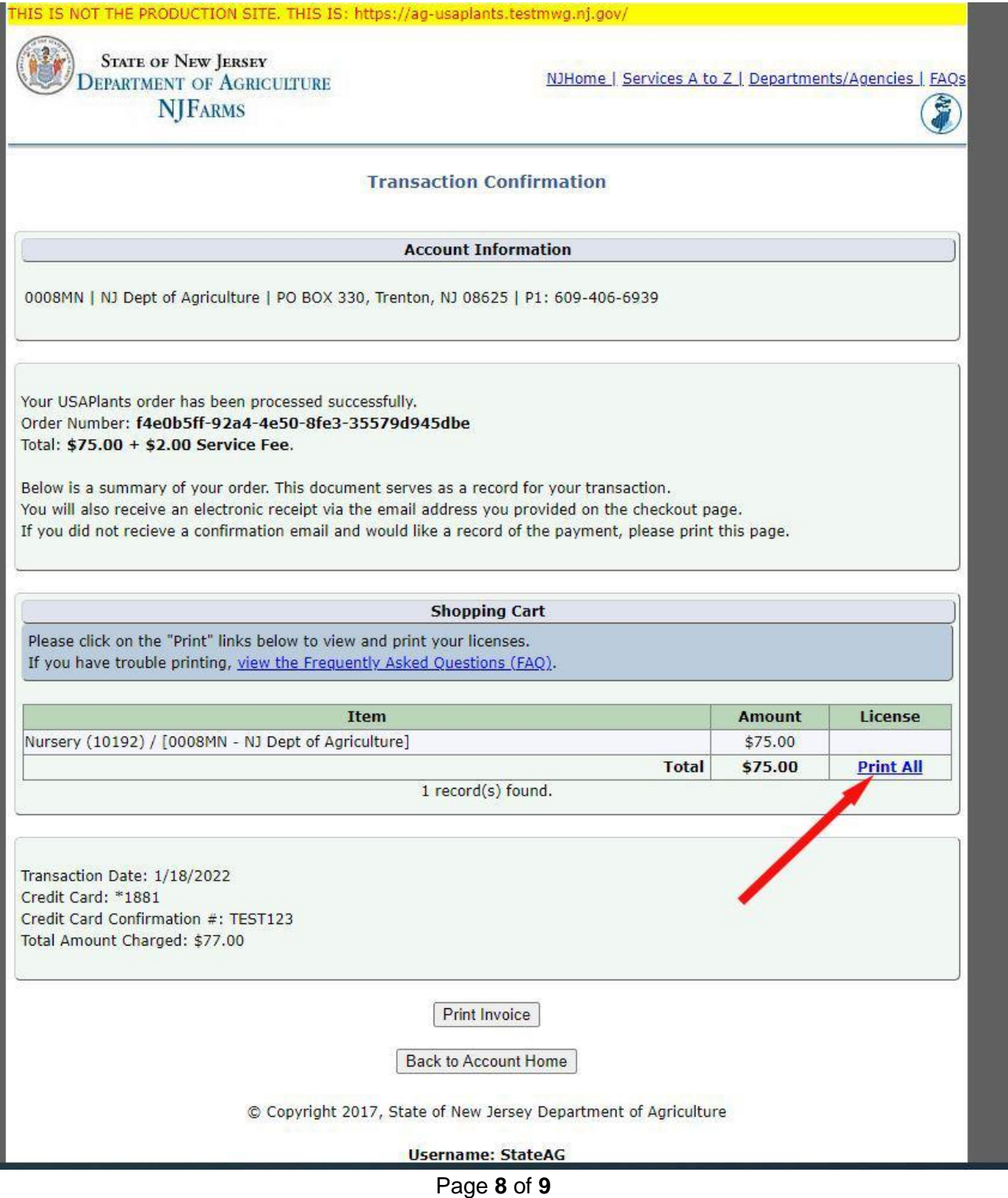

Step 11: Print and save your certificate. Once you select "Print All", a PDF of your updated certificate will pop up. There are two options in the upper right corner - print and save. **It is very important to save a copy of your certificate on your device so you can easily print another copy if need be:** 

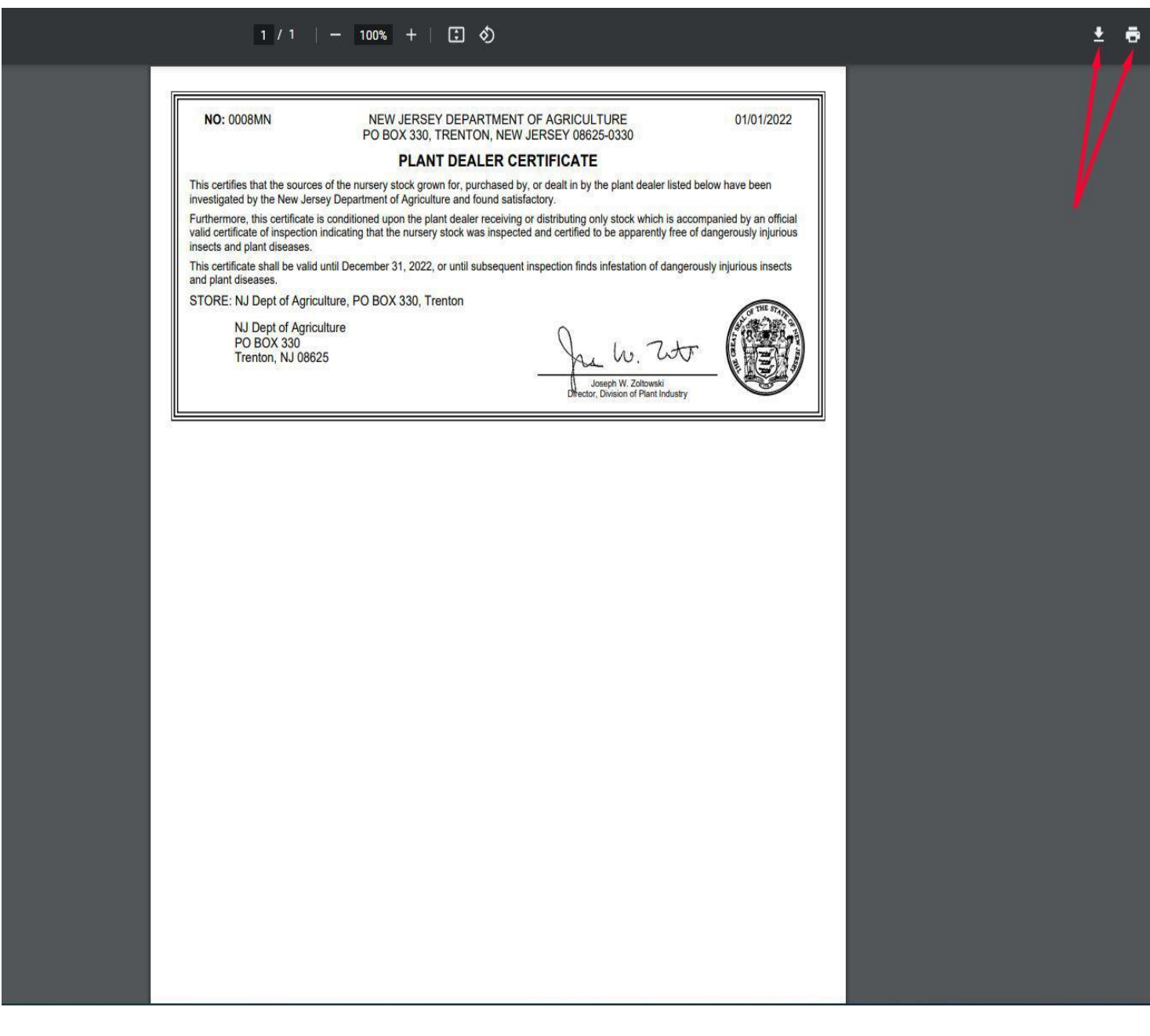